### **Получение услуги Департамента градостроительства и архитектуры администрации города Перми:**

#### **Направление уведомления о планируемом сносе или о завершении сноса объекта капитального строительства.**

#### Инструкция по получению услуги на портале Госуслуг:

*1. «Зайдите на портал Госуслуг: gosuslugi.ru, нажмите в верхней строке на раздел «Недвижимость, Стройка», нажмите «Показать все» и выберите услугу «Уведомление о планируемом сносе объекта капитального строительства». Нажмите кнопку «Начать»*

### Направление уведомления о планируемом сносе или о завершении сноса объекта капитального строительства

В целях сноса объекта капитального строительства собственнику или застройщику необходимо направить уведомление о планируемом сносе объекта капитального строительства. После окончания работ по сносу необходимо направить уведомление об окончании работ по сносу

Срок услуги 7 рабочих дней

Результатом услуги является решение о принятии уведомления о планируемом сносе (завершении сноса) объекта капитального строительства в электронном виде

Начать

*2. «Выберите нужный вариант ответа».*

#### **< Назад**

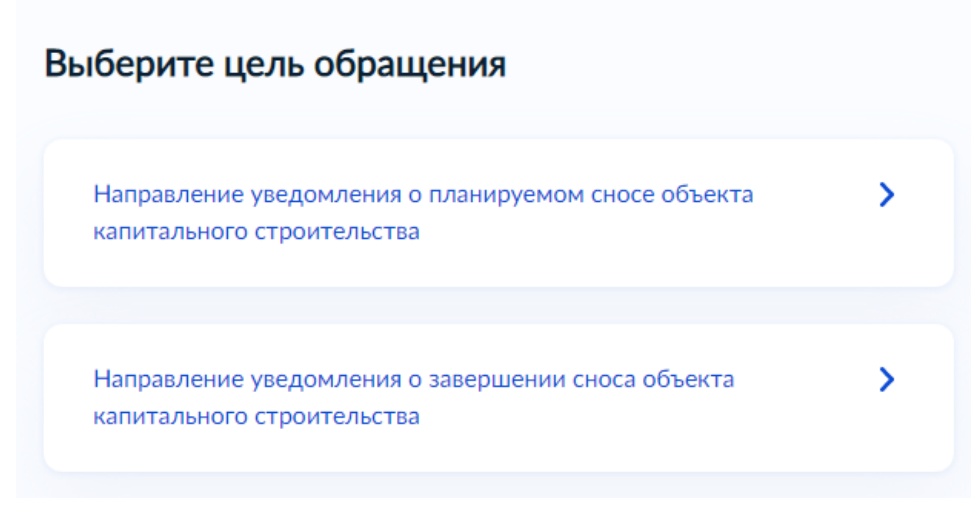

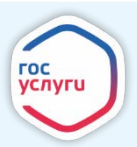

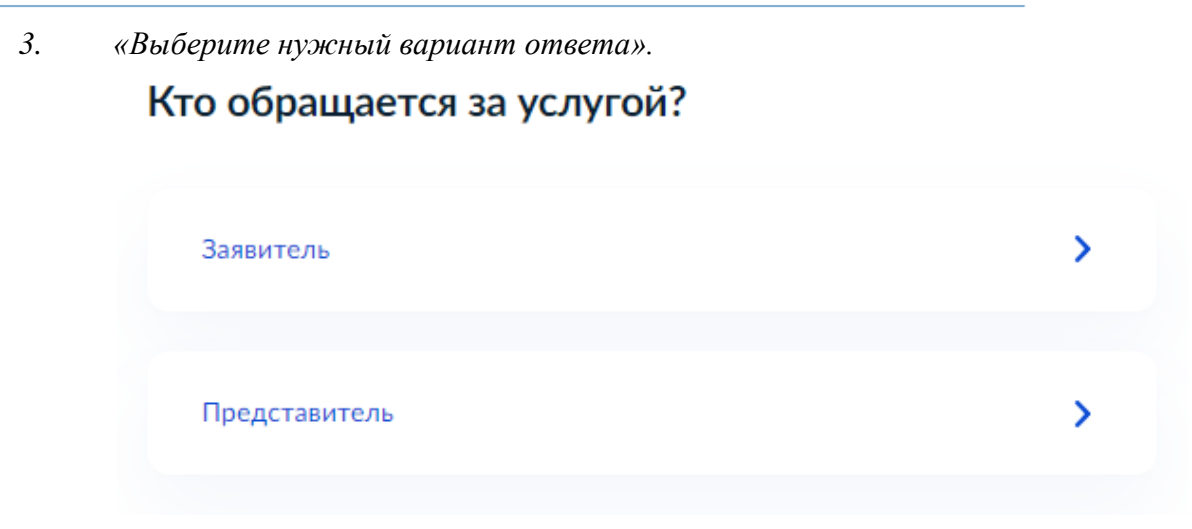

*4. «Проверьте данные или введите (при необходимости) сведения о заявителе, документе, удостоверяющем личность, контактный номер телефона, адрес электронной почты, адрес регистрации заявителя, адрес фактического проживания»*

*5. «Выберите верный вариант ответа».*

#### с Назад

### Право застройщика на земельный участок зарегистрировано в ЕГРН?

Наличие зарегистрированного права на земельный участок в Едином государственном реестре недвижимости можно проверить в личном кабинете на сайте Росреестра https://rosreestr.gov.ru, в разделе «Мои объекты»

У Право зарегистрировано в ЕГРН Право не зарегистрировано в ЕГРН У

*6. «Если вы выбрали «Право зарегистрировано в ЕГРН». Введите кадастровый номер и адрес земельного участка, на котором расположен объект капитального строительства. Нажмите на кнопку «Далее»».*

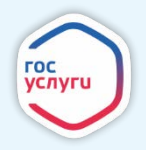

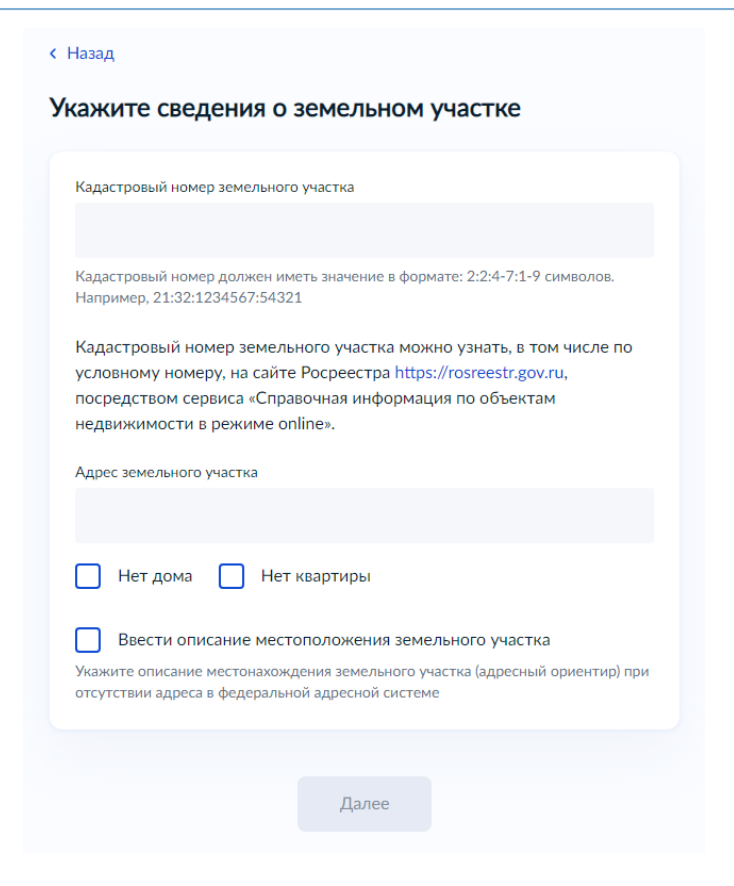

*7. «Если вы выбрали «Право не зарегистрировано в ЕГРН. Загрузите «Правоустанавливающие документы на земельный участок, на котором расположен объект капитального строительства». Нажмите на кнопку «Далее».*

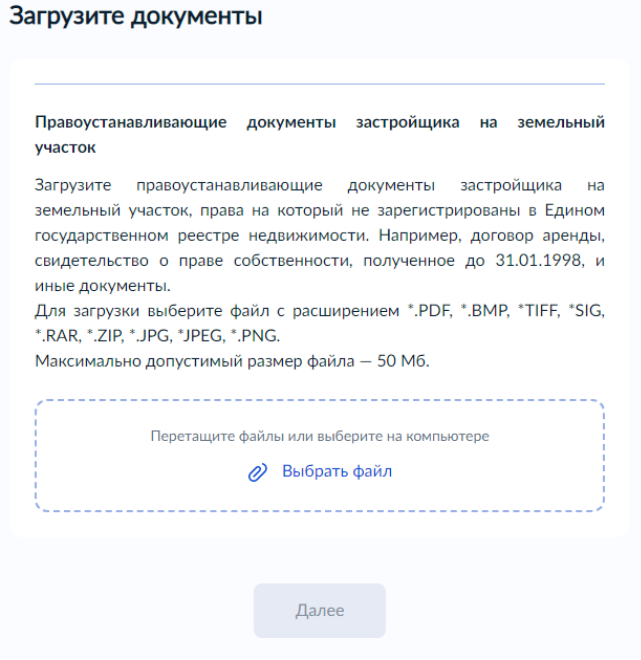

*8. «Выберите верный вариант ответа».*

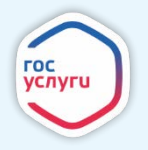

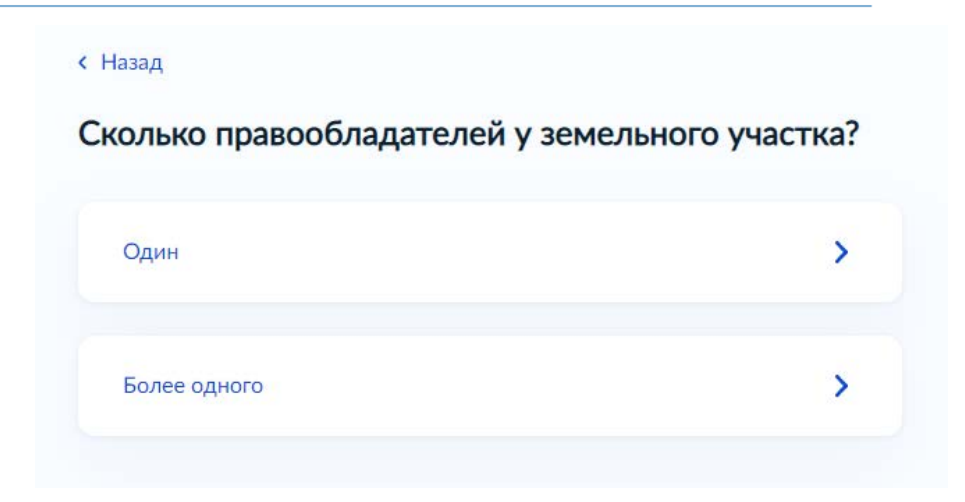

*9. Если Вы выбрали «Более одного» укажите сведения о наличии прав иных лиц на земельный участок и нажмите «Далее».*

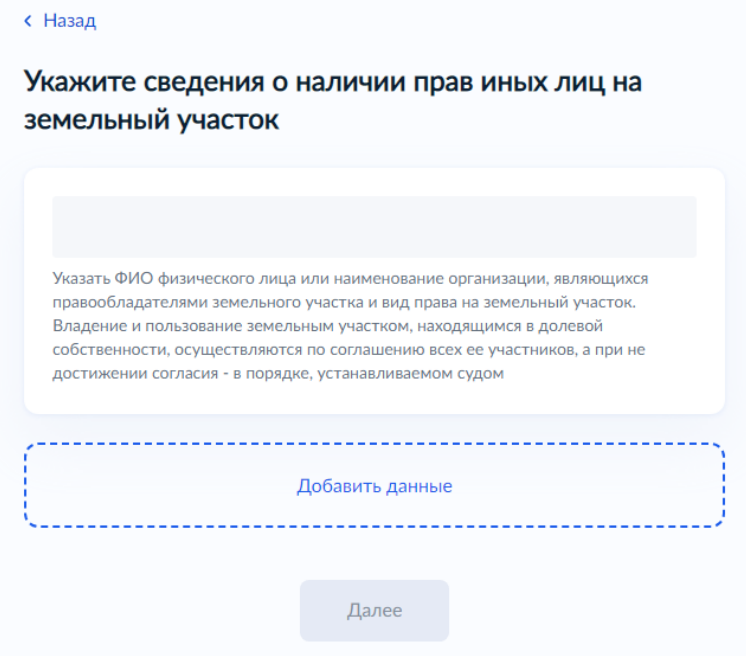

*10. «Выберите верный вариант ответа».*

#### с Назад

#### Право застройщика на объект капитального строительства зарегистрировано в ЕГРН?

Наличие зарегистрированного права на объект капитального строительства в Едином государственном реестре недвижимости можно проверить в личном кабинете на сайте Росреестра https://rosreestr.gov.ru, в разделе «Мои объекты»

Право зарегистрировано в ЕГРН  $\overline{\phantom{0}}$ Право не зарегистрировано в ЕГРН Σ

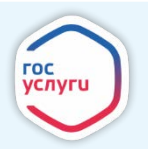

*11. «Если вы выбрали «Право не зарегистрировано в ЕГРН. Загрузите «Правоустанавливающие документы на объект капитального строительства». Нажмите на кнопку «Далее».*

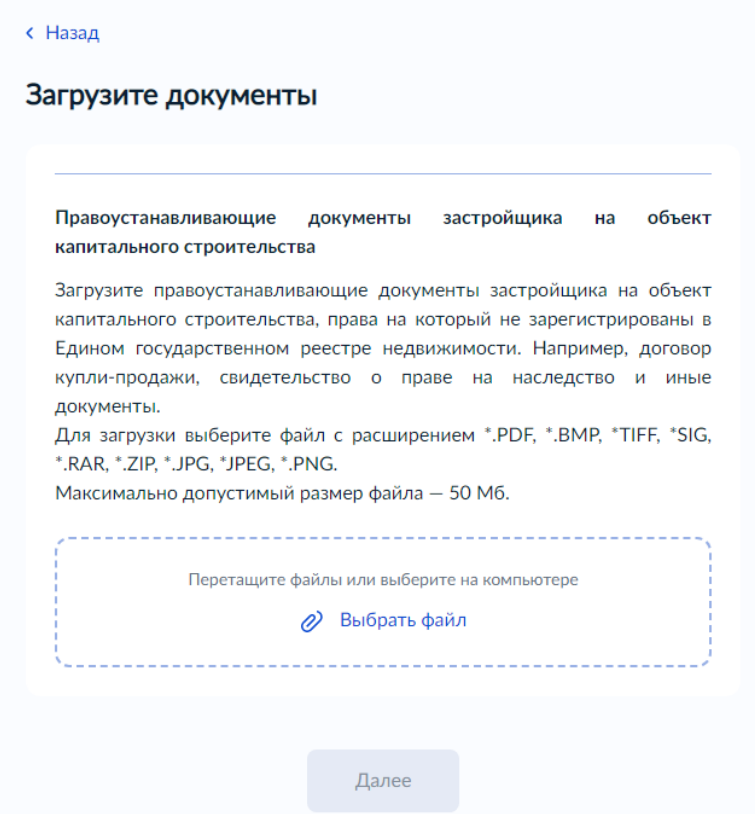

*12. Введите кадастровый номер объекта капитального строительства*

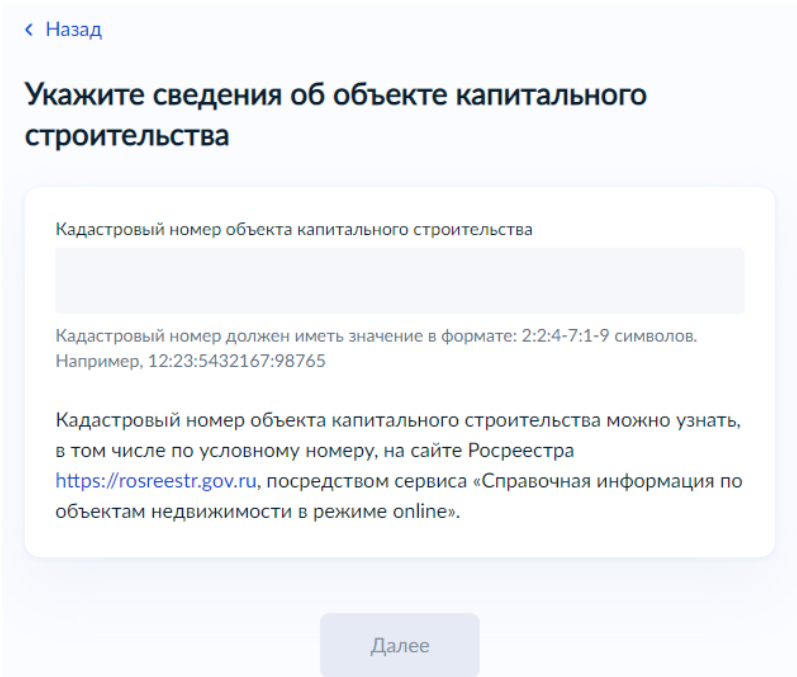

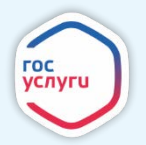

*13. «Выберите верный вариант».*

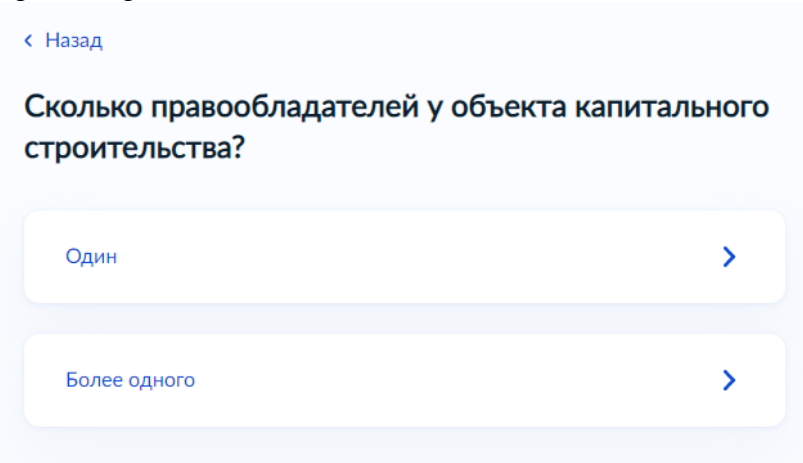

*14. Если Вы выбрали «Более одного» укажите сведения о наличии прав иных лиц на объект капитального строительства и нажмите «Далее».*

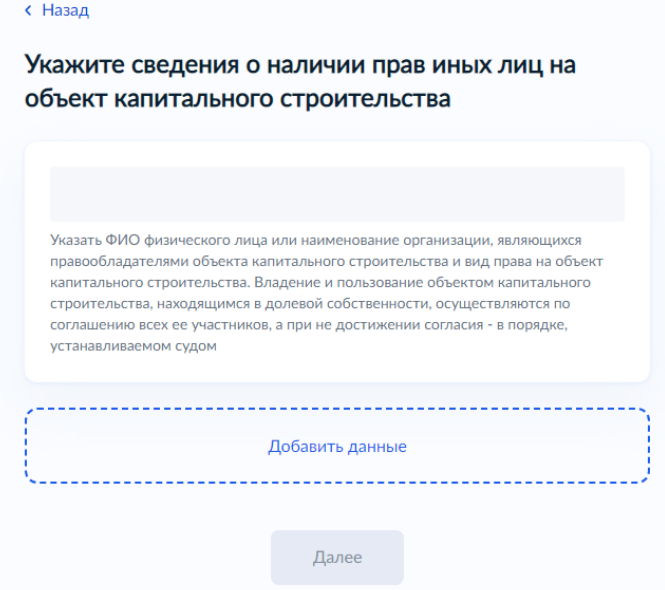

*15. В случае если вы подаете уведомление о завершении сноса укажите дату направления уведомления о планируемом сносе и нажмите «Далее»*

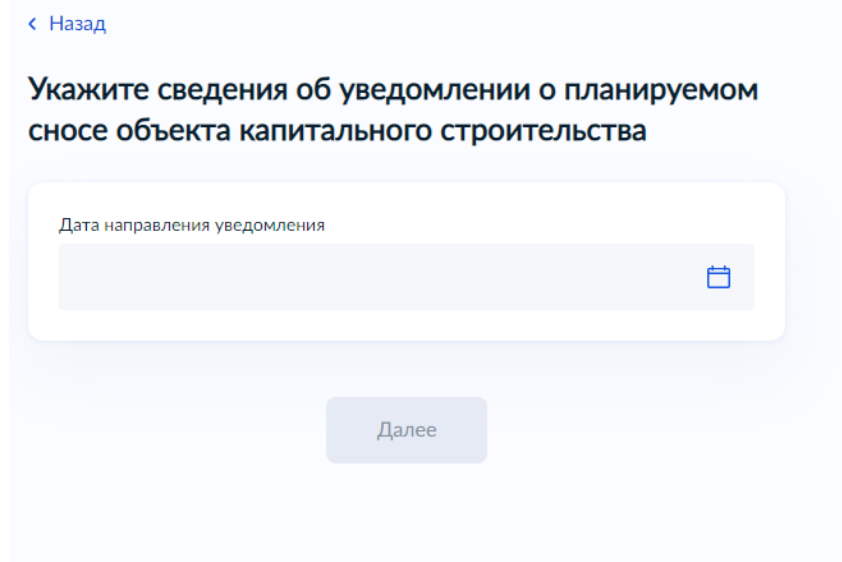

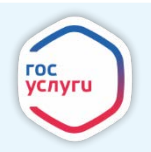

*16. «Выберите нужный вариант ответа». (не заполняется в случае подачи уведомления о завершении сноса)*

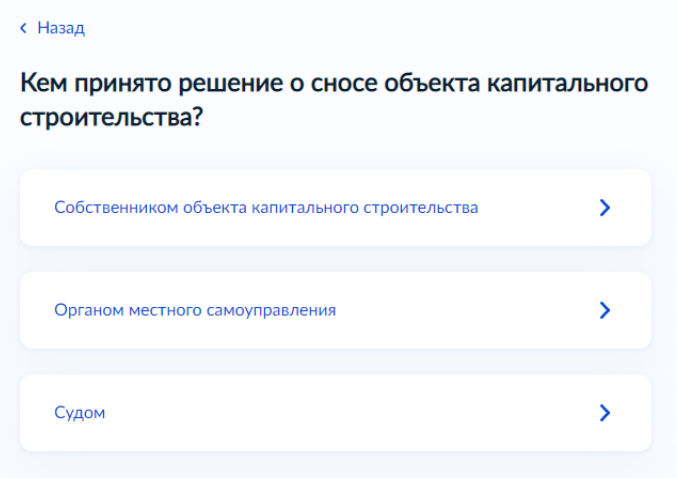

*17. Если Вы выбрали «Органом местного самоуправления» укажите реквизиты решения органа местного самоуправления и нажмите «Далее».*

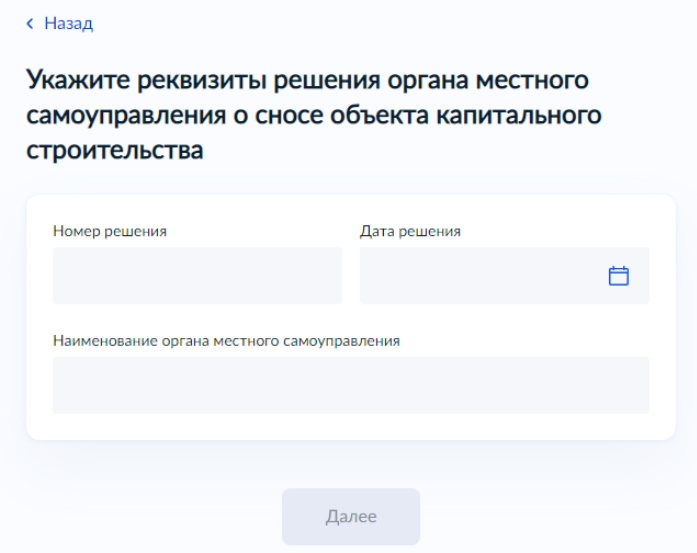

*18. Если Вы выбрали «Судом» укажите реквизиты решения суда и нажмите «Далее».*

с Назад

#### Укажите реквизиты решения суда о сносе объекта капитального строительства

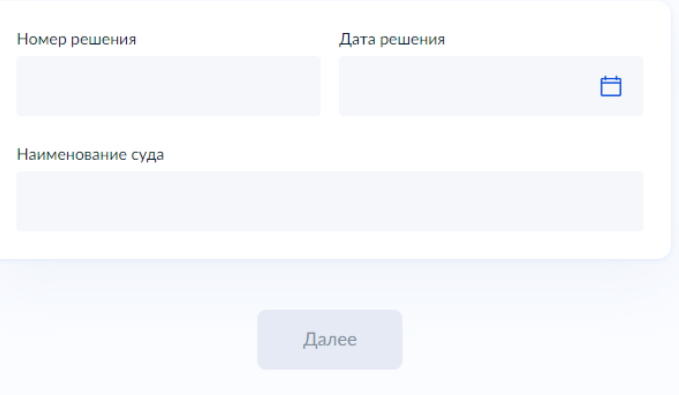

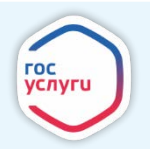

*19. «Выберите верный вариант». (не заполняется в случае подачи уведомления о завершении сноса)*

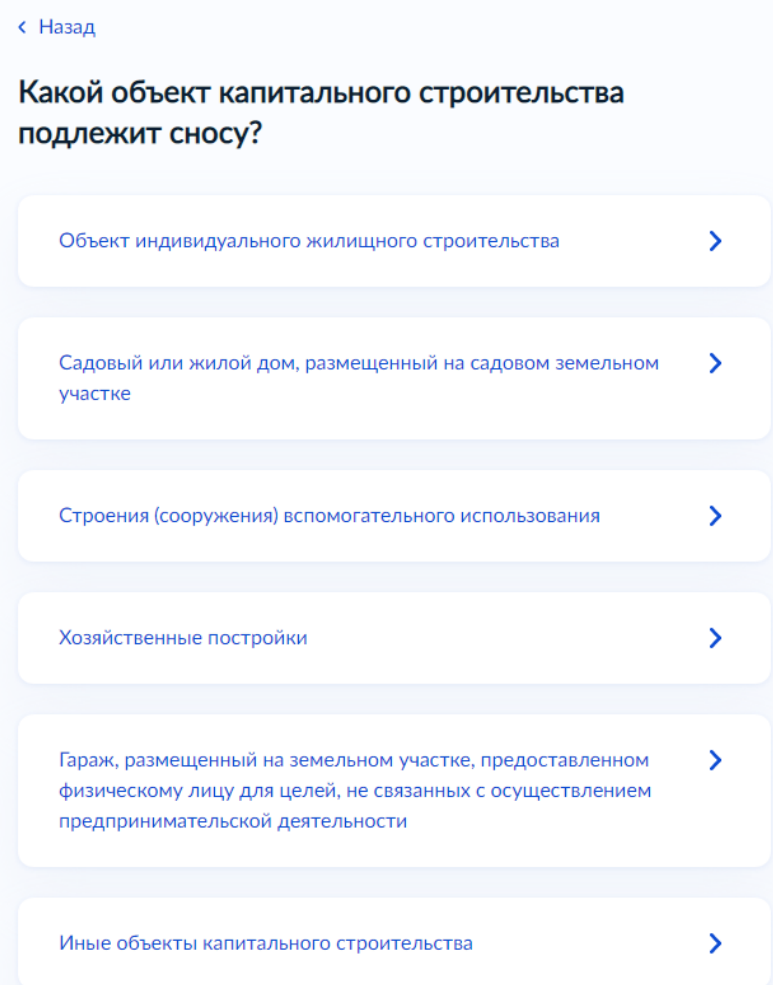

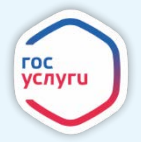

*20. Если Вы выбрали «Иные объекты капитального строительства» загрузите результаты и материалы обследования объекта капитального строительства и нажмите «Далее»* 

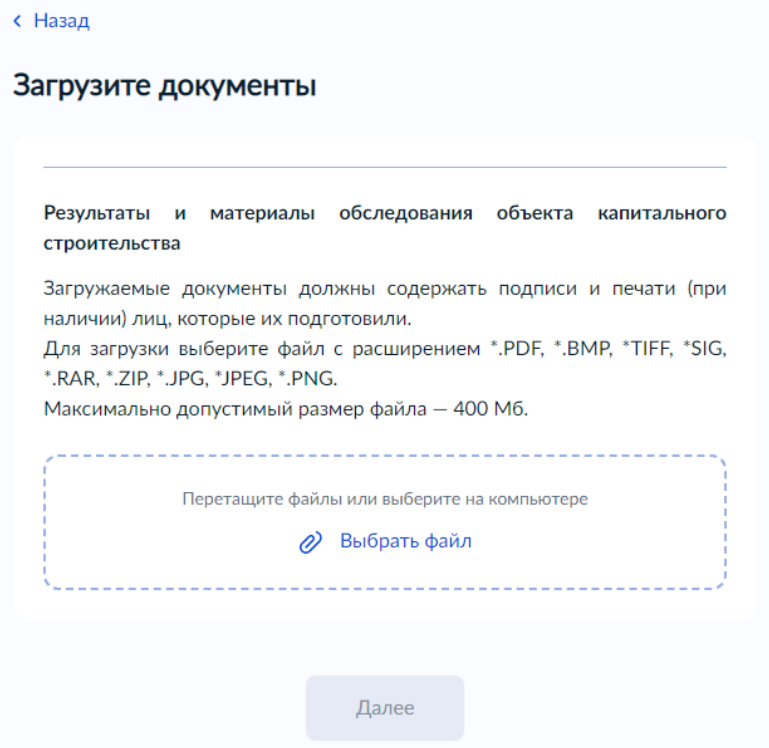

*21. Загрузите проект организации работ по сносу объекта капитального строительства и нажмите «Далее»*

**< Назад** 

#### Загрузите документы

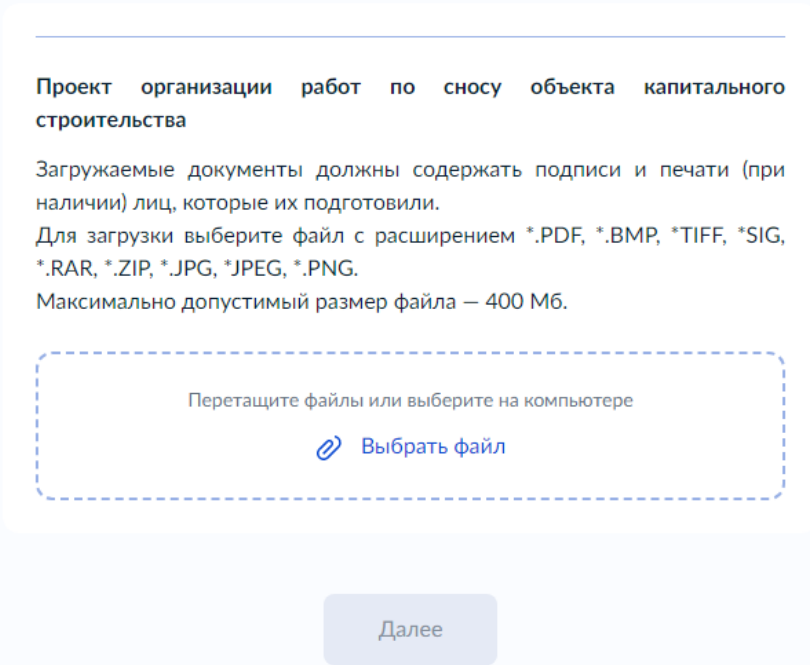

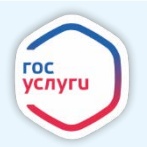

*22. Найдите в поисковой форме департамент градостроительства и архитектуры администрации города Перми, нажмите на него и нажмите «Выбрать»*

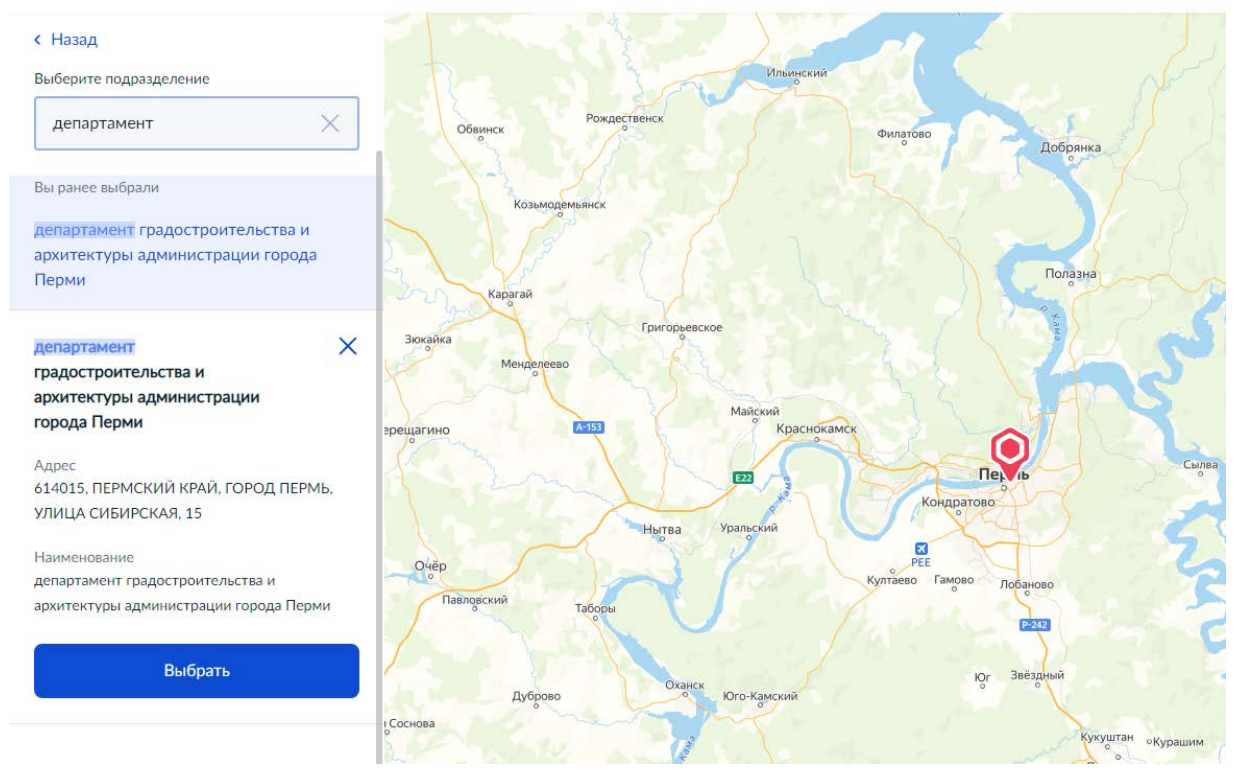

*23. Поставьте галочку если Вам необходимо получить дополнительно результат на бумажном носителе, выберите МФЦ или Уполномоченный орган и нажмите «Подать заявление»*

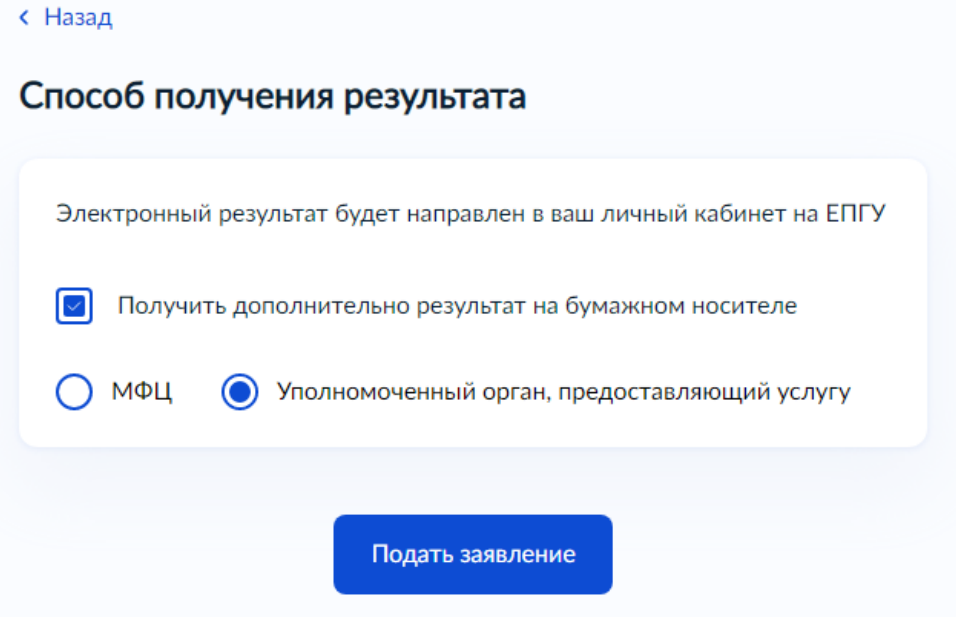

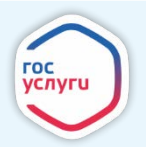

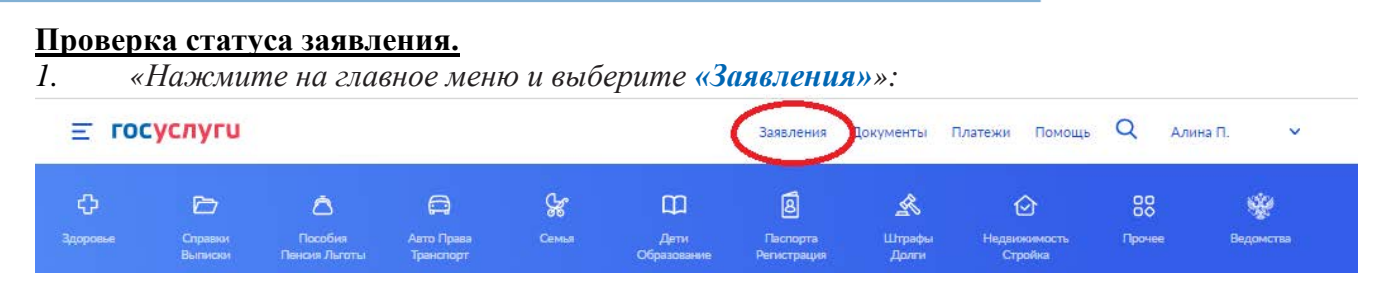

*2. «Выберите из списка поданное заявление и нажмите на него».*

*3.* «*Информация о ходе рассмотрения заявления будет отображаться во вкладке «История», для того чтобы перейти в историю, необходимо пролистать страницу до конца».*

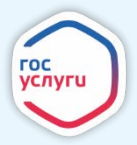